**ENGLISH** 

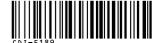

# Canon

# PowerShot A620 PowerShot A610

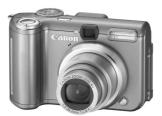

**Preparation** 

Shooting

Playback/Erasing

**Menus and Settings** 

**Printing** 

**Downloading Images** to a Computer

# **Basic**

# **Camera User Guide**

# **Please Read This First**

This guide explains how to prepare the camera and use its basic features.

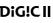

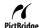

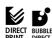

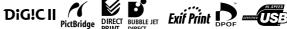

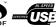

Canon

# Flowchart and Reference Guides

The following guides are available. Refer to them as necessary according to the flowchart below.

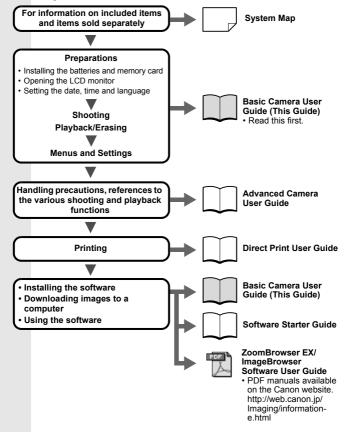

In this guide, the Basic Camera User Guide is called the Basic Guide, and the Advanced Camera User Guide is called the Advanced Guide

# **Preparations**

## 1. Installing the batteries.

- Slide the battery cover lock in the direction of the arrow and open the cover.
- Insert the supplied 4 AA-size alkaline batteries, or separately sold AA-size NiMH batteries.

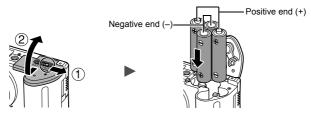

- 3. Close the battery cover.
  - → See the Advanced Guide: Battery Handling (p. 105)

## 2. Inserting the Memory Card.

- Slide the memory card slot cover in the direction of the arrow and open it.
- 2. Insert the memory card until it clicks into place.

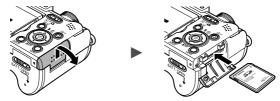

3. Close the memory card slot cover.

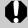

Ensure that the memory card is correctly oriented before inserting it in the camera. It may damage the camera if inserted incorrectly.

→ See the Advanced Guide: Handling the Memory Card (p. 107)

→ See the Advanced Guide: Formatting Memory Cards (p. 21)

# ■ To Remove the Memory Card

Use a finger to push the memory card in until you hear a click, then release it.

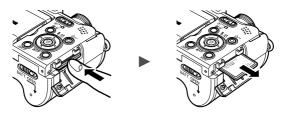

You can use SD\* memory cards and MultiMediaCards with this camera. These cards are collectively called memory cards in this guide.

\* SD stands for Secure Digital, a copyright protection system.

# First Time Settings

#### **■** Opening the LCD Monitor

The LCD monitor can be used to check an image during shooting, to play back recorded images or to adjust menu settings. It can be opened to the following range of positions.

1. Opened right to left 180 degrees.

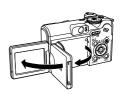

Tilted forward 180 degrees toward the lens or backward 90 degrees.
 When tilted forward 180 degrees
 toward the lens the image shown on

toward the lens, the image shown on the LCD monitor is automatically flipped and reversed so that it appears correctly from in front of the lens.

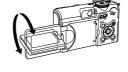

\* This reverse display function can be turned off.

See the Advanced Guide: Rec. Menu (p. 24)

Close the LCD monitor with the LCD monitor facing out.

When the LCD monitor clicks into place against the camera body, the image will return to its original, non-reversed orientation.

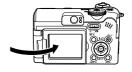

See the Advanced Guide: Using the LCD Monitor (p. 15)

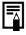

When not using the camera, close the LCD monitor with the monitor facing in to protect it. The LCD monitor will automatically turn off when it clicks shut against the camera body.

#### ■ Setting the Date/Time

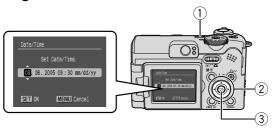

- 1. Press the power button (1).
- Use the 
   or 
   button to select an item and the 
   or 
   button to change its value (②).
- 3. Confirm that the correct time is displayed and press the FUNC./SET button (③).

The date and time can also be set in the Set up menu (p. 13).

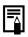

- A rechargeable lithium battery is built into the camera to save such settings as the date/time. This battery charges when the main batteries are in the camera. When you purchase the camera, place the main batteries in it for approximately four hours or use AC Adapter Kit ACK600 (sold separately) to charge the lithium battery. It will charge even if the camera is turned off
- The date/time settings may be lost after approximately three weeks if you remove the main batteries. Reset the date/time settings if this occurs.

## ■ Setting the Display Language

- 1. Set the mode switch to (playback).
- Hold down the FUNC./SET button and press the MENU button.
- 3. Use the ♠, ♦, ♦ or ▶ button to select a language and press the FUNC./SET button.

The display language can also be set in the Set up menu (p. 13).

# **Shooting**

## 1. Press the power button.

The start-up sound will play and the start-up image will display in the LCD monitor.

- Pressing the power button again turns the power off.
- To switch to the setting that mutes all sounds (except for the warning sound), press and hold the MENU button while pressing the power button.
  - See the Advanced Guide: Power Saving Function (p. 20)
  - See the Advanced Guide: Set up Menu (p. 25)
  - See the Advanced Guide: My Camera Menu (p. 27)
- 2. Set the mode switch to (shooting).
- 3. Set the shooting mode dial to (MIII) (Auto).
- 4. Aim the camera at the subject.
- 5. Focus and shoot.
  - 1. Press the shutter button halfway to focus.

When the camera focuses, the camera beeps twice and the indicator lights green.

2. Press the shutter button fully to shoot. The shutter sound will play and the image will record. The indicator will blink green while the image is recorded to the memory card.

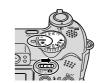

Power button

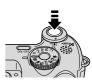

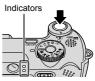

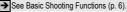

See the Advanced Guide: Indicators (p. 20)

See the *Advanced Guide* for the various shooting methods available.

# **Reviewing an Image Right After Shooting**

After a shot is taken, the image appears in the LCD monitor for approximately 2 seconds.

You can continue to display images regardless of the review duration setting with the following procedures.

- · Keeping the shutter button pressed after a shot.
- Pressing the FUNC./SET button while the image is displayed in the LCD monitor.

To stop displaying the image, press the shutter button halfway.

See the Advanced Guide: Review (p. 24)

# **Basic Shooting Functions**

#### ■ Selecting a Shooting Mode

Set the shooting mode dial to the desired mode (⑥).
 In the SCN and ¬ modes, use the → or → button (②) to select a shooting mode.

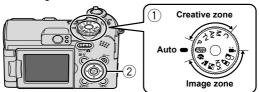

#### **■ Shooting Modes**

# AUTO AUTO AUTO The camera automatically selects settings. Allows you to shoot using settings automatically selected by the camera which suit the conditions of the subject. Portrait Blurs the background and makes a person stand out. Night scene Allows you to capture human subjects against the backdrop of

an evening sky or night scene. The flash is directed at the person and the shutter speed is slow, so both the person and

the background can be beautifully shot.

#### SCN (Special Scene)

By simply selecting one of the following shooting modes, you can shoot with the most appropriate settings for the scene.

#### Niaht Snapshot

snapshots of people against

Allows you to take twilight or night backgrounds by reducing the effects of camera shake even without using a tripod.

Kids&Pets

Allows you to capture subjects that move around. such as children and pets, without missing photo opportunities.

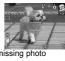

Ma Indoor

Prevents camera shake and maintains the subject's true color when shooting under fluorescent or tungsten lighting.

Foliage Shoots trees and

leaves - such as new growth, autumn leaves or blossoms - in vivid colors

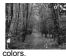

**Image** zone

# Snow

Shoots without a blue tinge and without making people appear dark against a snowy background.

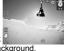

Beach Shoots without making people appear dark near water or sand

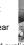

where reflected sunlight is strong.

Captures fireworks in the sky sharply and at optimal exposure.

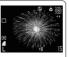

Underwater

Appropriate for shooting images with Waterproof Case WP-DC90

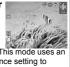

(sold separately). This mode uses an optimal white balance setting to reduce bluish tones and record images with a natural hue. The exposure is regulated to use the flash as little as possible.

My Colors

Allows you to change the image colors

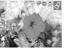

 □ Stitch Assist

Allows you to shoot overlapping images that can

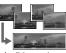

later be merged (stitched) to create one panoramic image on a computer.

See the Advanced Guide (p. 39)

easily with 9 modes.

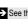

See the Advanced Guide (p. 59)

#### lmage zone

- Shoots a movie when you press the shutter button.
  You can select from four modes: [Standard], [Fast Frame Rate] suitable for
- You can select from four modes: [Standard], [Fast Frame Rate] suitable for sports or fast motion, [Compact] convenient for email attachments and [My Colors] which allows you to change color effects.
- See the Advanced Guide (p. 37)

# Creative zone

You can freely select camera settings such as the exposure and aperture value to suit your shooting purposes.

See the Advanced Guide (p. 41 – 44, 69)

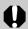

- The shutter speed is slow in 🔼 or 🌃 mode. Always use a tripod to avoid camera shake.
- In , , , or , and on the ISO speed may increase and cause noise in the image depending on the scene being shot.
- In mode, shoot with the subject 1 m (3.3 ft.) or more from the end of the lens.

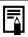

- To shoot underwater, install the camera in Waterproof Case WP-DC90 (sold separately).
- We recommend you use Waterproof Case WP-DC90 (sold separately) for shooting at ski resorts or beaches.

#### ■ Using the Zoom

1. Press the zoom lever toward ••• or ••.

The zoom can be adjusted from 35 mm – 140 mm (focal length) in 35mm film equivalent terms.

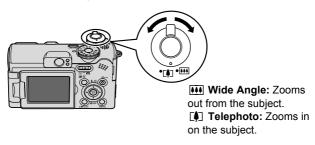

#### ■ Using the Flash

1. Press the \$\frac{1}{2}\$ button to cycle through flash settings.

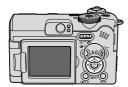

Each time you press the **\$** button, the flash settings will change.

With the red-eye reduction function on:

With the red-eye reduction function off:  $A \rightarrow A \rightarrow B$ 

Flash settings cannot be used in some shooting modes.

| <b> ♣ ⑤</b> | Auto with red-eye reduction         | The flash fires automatically and fires the redeye reduction lamp each time. |
|-------------|-------------------------------------|------------------------------------------------------------------------------|
| <b>Ş</b> ^  | Auto                                | The flash fires automatically.                                               |
| 4 💿         | Flash on with red-<br>eye reduction | The red-eye reduction lamp and flash always fire.                            |
| 4           | Flash on                            | The flash always fires.                                                      |
| 3           | Flash off                           | The flash will not fire.                                                     |

<sup>\*</sup> Red-eye reduction: This feature reduces the effect of light reflecting back from the eyes and making them appear red. You can set this feature on and off in the Rec. menu.

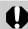

You are recommended to shoot with the camera attached to a tripod or other device if the camera shake warning icon appears.

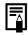

When [Slow Synchro] is set to [On] in the Rec. menu, you can shoot at a slow shutter speed with the flash activated. This helps brighten up dark backgrounds when shooting night scenes or with indoor lighting conditions.

See the Advanced Guide: Rec. Menu (p. 24)

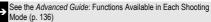

## ■ Shooting Close-ups (Macro)

#### 1. Press the 🗱 button.

To cancel the macro mode, press the button again.

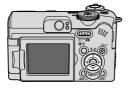

This setting cannot be set in some shooting modes.

Use this mode to shoot close-ups of flowers or small items.

 $\Box$ 

Macro

Image Area at Minimum Shooting Distance from End of Lens to Subject

- Maximum wide angle setting: 22 x 16 mm (0.9 x 0.6 in.)
   Minimum shooting distance: 1 cm (0.4 in.)
- Maximum telephoto setting: 76 x 57 mm (3.0 x 2.2 in.)
   Minimum shooting distance: 25 cm (9.8 in.)

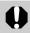

- Use the LCD monitor to compose close-ups in macro mode since images composed with the viewfinder may be off-center.
- The exposure may not be optimal when the flash is used in macro mode in the range of 1 – 25 cm (0.4 in. – 9.8 in.).

See the Advanced Guide: Functions Available in Each Shooting Mode (p. 136)

# **Playback**

1. Set the mode switch to **(playback)**.

The last recorded image will appear in the LCD monitor.

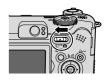

2. Use the ← or → button to display the image you wish to view.

Use the ← button to move to the previous image and the → button to move the next image.

Holding the button down advances the images more rapidly, but shows them less clearly.

See the *Advanced Guide* for the various playback methods available.

# **Erasing**

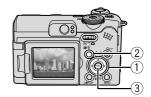

2. Confirm that [Erase] is selected and press the FUNC./SET button (③).

To exit instead of erasing, select [Cancel].

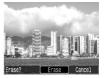

Please note that erased images cannot be recovered. Exercise adequate caution before erasing an image.

See the Advanced Guide: Erasing All Images (p. 82)

# **Menus and Settings**

Settings for the shooting or playback modes or such camera settings as the date/time and sounds are set using the FUNC., Rec., Play, Set up or My Camera menu.

#### **FUNC.** Menu

This menu sets many of the common shooting functions.

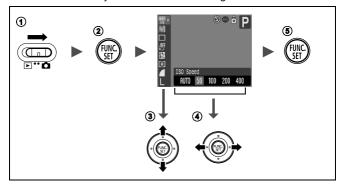

- 1) Set the mode switch to (shooting).
- 2 Press the FUNC./SET button.
- ③Use the ★ or ★ button to select a menu item.
  - · Some items may not be selectable in some shooting modes.
- ④Use the ← or → button to select an option for the menu item.
  - After selecting an option, you can press the shutter button to shoot immediately. After shooting, this menu will appear again, allowing you to adjust the settings easily.
- ⑤ Press the FUNC./SET button.

See the Advanced Guide: Menu List (p. 24)

# Rec., Play, Set up and My Camera Menus

Convenient settings for shooting or playback can be set with these menus.

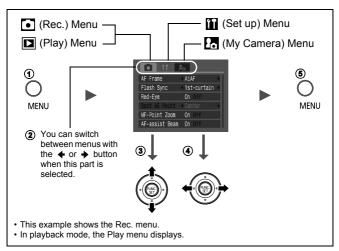

- 1) Press the MENU button.
- ②Use the ◆ or → button to switch between menus.
  - You can also use the zoom lever to switch between menus.
- ③Use the ♠ or ♥ button to select a menu item.
  - Some items may not be selectable in some shooting modes.
- ④ Use the → or → button to select an option.
  - Menu items followed by an ellipsis (...) can only be set after pressing the FUNC./SET button to display the next menu.
     Press the FUNC./SET button again to confirm the setting.
- ⑤ Press the MENU button.
  - See the Advanced Guide: Menu List (p. 24)

# **Printing**

Connect the camera to a direct print compatible printer\*¹ with a cable and simply press the △✓ button on the camera.

1. Connect the camera to a *Direct Print* compatible printer and turn on the printer's power.

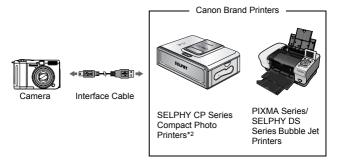

<sup>\*1</sup> Since this camera uses a standard protocol (PictBridge), you can use it with other PictBridge-compliant printers in addition to Canon-brand printers.

<sup>\*2</sup> You can also use card photo printers such as the CP-10/CP-100/CP-200/CP-300.

- 2. Turn on the power in playback mode and confirm that , or is displayed in the upper left of the LCD monitor (1).
  - The △ w button will light blue.
  - The displayed icon will vary according to the printer model.
- 3. Select an image to print using the ← or → button (②) and press the △ → button (③).

The  $\triangle \sim$  button will blink blue and printing will start.

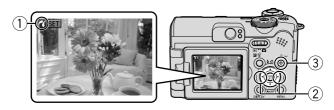

- See the *Advanced Guide*: Setting the DPOF Print Settings (p. 83)
- → See the Direct Print User Guide
- → See the user guide for Your Printer

# **Downloading Images to a Computer**

The following methods can be used to download images recorded by the camera to a computer. Some methods, depending on the OS used, may not be available. Please read System Requirements (p. 17) in advance.

#### **■ Camera to Computer Connection**

| Supplied Software                   |                                   | Install It                                                 |                     | Do Not Install It           |
|-------------------------------------|-----------------------------------|------------------------------------------------------------|---------------------|-----------------------------|
| Downloading Method                  |                                   | Computer<br>Procedure                                      | Camera<br>Procedure | Computer<br>Procedure       |
| os                                  | Windows 98<br>Second Edition (SE) | •                                                          | •                   | -                           |
|                                     | Windows 2000                      | •                                                          | •                   | _                           |
|                                     | Windows Me                        | •                                                          | •                   | _                           |
|                                     | Windows XP                        | •                                                          | •                   | •                           |
|                                     | Mac OS X                          | •                                                          | •                   | •                           |
|                                     |                                   | •                                                          | +                   |                             |
|                                     |                                   | Basic Guide (p. 17)     Software Starter Guide             |                     |                             |
| <u>'</u>                            |                                   | +                                                          | +                   | +                           |
| Connecting the Camera to a Computer |                                   | • Basic Guide (p. 19)                                      |                     | 0-#                         |
| _                                   |                                   | +                                                          | +                   | Software     Starter Guide* |
|                                     |                                   | <ul><li>Basic Guide (p.</li><li>Software Starter</li></ul> |                     |                             |

<sup>\*</sup> Please also see the Windows XP and Mac OS X Users leaflet.

#### ■ Using a Memory Card Reader

A memory card reader can be used with all the operating systems listed above. See the *Software Starter Guide* for details.

# **System Requirements**

Please install the software on a computer meeting the following minimum requirements.

### **■ Windows**

| os                      | Windows 98 Second Edition (SE)<br>Windows Me<br>Windows 2000 Service Pack 4<br>Windows XP (including Service P<br>Pack 2)                                                                                                    |       |  |
|-------------------------|----------------------------------------------------------------------------------------------------|-------|--|
| Computer Model          | The above OS should be pre-installed on computers with built-in USB ports.                                                                                                    |       |  |
| CPU                     | Pentium 500 MHz or higher proce                                                                                                    | essor |  |
| RAM                     | Windows 98 SE/Windows Me<br>Windows 2000/Windows XP                                                                                                    |       |  |
| Interface               | USB                                                                                                    |       |  |
| Free Hard Disk<br>Space | Canon Utilities ZoomBrowser EX ZoomBrowser EX ZoomBrowser EX ZoomBrowser EX ZoomBrowser EX ZoomBrowser EX ZoomBrowser EX ZoomBrowser EX ZoomBrowser EX ZoomBrowser EX ZoomBrowser A0 MB or more And MB or more A0 MB or more ZoomBrowser ZoomBrowser ZoomBrowSer ZoomBrowser ZoomBrowser ZoomBrowser ZoomBrowser ZoomBrowser |       |  |
| Display                 | 1,024 x 768 pixels/High Color (16 bit) or better                                                                                                    |       |  |

# ■ Macintosh

| os                      | Mac OS X (v10.2 – v10.3)                                                   |                                                  |
|-------------------------|----------------------------------------------------------------------------|--------------------------------------------------|
| Computer Model          | The above OS should be pre-installed on computers with built-in USB ports. |                                                  |
| CPU                     | PowerPC G3/G4/G5                                                           |                                                  |
| RAM                     | 256 MB or more                                                             |                                                  |
| Interface               | USB                                                                        |                                                  |
| Free Hard Disk<br>Space | Canon Utilities     ImageBrowser     PhotoStitch     ArcSoft PhotoStudio   | 200 MB or more<br>40 MB or more<br>50 MB or more |
| Display                 | 1,024 x 768 pixels/32,000 Colors or better                                 |                                                  |

# **Preparing to Download Images**

Ensure that you install the software first before connecting the camera to the computer.

#### ■ Items to Prepare

- · Camera and computer
- · Canon Digital Camera Solution Disk supplied with the camera
- · Interface cable supplied with the camera

#### 1. Install the software.

1. Place the Canon Digital Camera Solution Disk in the computer's CD-ROM drive.

Mccintosh Double-click the [Canon Digital Camera Installer] icon in the CD-ROM window.

2. Click the Digital Camera Software [Install] button and click [Next].

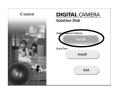

- Select [Easy Installation] as the setup type and click [Next].
   Proceed with the installation while reviewing installation settings.
- When the installation is complete, select [Yes, I want to restart my computer now.] and click [Finish].

Macintosh When the installation is finished, click [OK].

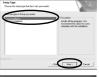

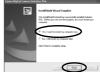

#### Remove the Canon Digital Camera Solution Disk from the CD-ROM drive after restarting.

#### **2.** Connecting the camera to a computer.

 Use the supplied interface cable to connect the computer's USB port to the camera's DIGITAL terminal.

Slip your fingernail under the left edge of the camera's terminal cover, lift it open and plug the interface cable in all the way.

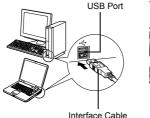

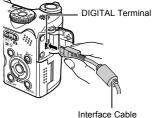

2. Set the camera's mode switch to playback) and turn on the power.

The camera and computer will be able

The camera and computer will be able to communicate.

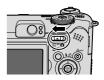

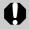

Always grasp the sides of the connector when disconnecting the interface cable from the camera's DIGITAL terminal.

## Windows

If the Digital Signature Not Found window appears, click [Yes]. The USB driver will automatically finish installing onto the computer when you attach the camera and open a connection.

# Windows Downloading Images to a Computer

A window allowing you to set the preferences will appear when a connection is established between the camera and computer.

# Select [Canon CameraWindow] and click [OK] (first time only).

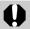

If the window to the right does not appear, click the [Start] menu and select [All Programs] or [Programs], followed by [Canon Utilities], [CameraWindow] and [CameraWindow].

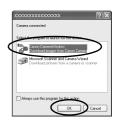

# 2. Download the images.

- · Download the images using the camera or the computer.
- By default, the downloaded images are saved into the [My Pictures] folder.

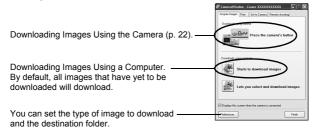

Thumbnails (small versions) of the downloaded images will display in the ZoomBrowser EX Main Window. By default, the downloaded images are saved into subfolders according to their shooting dates.

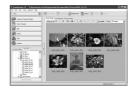

# Macintosh Downloading Images to a Computer

The following window will appear when you establish a connection between the camera and computer. If it fails to appear, click the [Canon CameraWindow] icon on the Dock (the bar which appears at the bottom of the desktop).

# 1. Download the images.

Download the images using the camera or the computer.

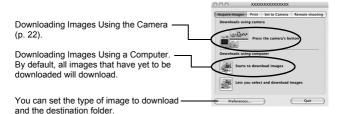

Thumbnails (small versions) of the downloaded images will display in the ImageBrowser Browser Window. By default, the downloaded images are saved into folders according to their shooting dates.

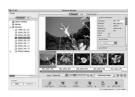

# **Downloading Images Using the Camera** (Direct Transfer)

Use this method to download images using camera operations. Install the supplied software and adjust the computer settings before using this method for the first time (p. 18).

|            | All Images         | Transfers and saves all images to the computer.                                                                                        |
|------------|--------------------|----------------------------------------------------------------------------------------------------|
|            | New Images         | Transfers and saves to the computer only the images that have not been previously transferred.                                         |
| <b>√</b> • | DPOF Trans. Images | Transfers and saves to the computer only the images with DPOF Transfer Order settings.                                                 |
|            | Select & Transfer  | Transfers and saves single images to the computer as you view and select them.                                                         |
|            | Wallpaper          | Transfers and saves single images to the computer as you view and select them. The transferred images display on the computer desktop. |

## Confirm that the Direct Transfer menu is displayed on the camera's LCD monitor.

- The △ button will light blue.
- Press the MENU button if the Direct Transfer menu fails to appear.

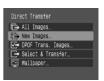

Direct Transfer Menu

## ■ All Images/New Images/DPOF Trans. Images

# 2. Select **□**, **□** or **□** and press the **□** ∞ button.

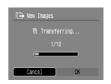

• To cancel the download, press the FUNC./SET button.

# ■ Select & Transfer/Wallpaper

- 2. Select **□** or **□**, and press the **□** ✓ button (or the FUNC./SET button).
- 3. Select images to download and press the △ button (or the FUNC./SET button).

  - Images can also be selected during index playback (Advanced Guide p. 73).
  - Press the MENU button to return to the Direct Transfer menu.

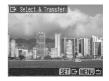

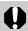

Only JPEG images can be downloaded as wallpaper for a computer. On the Windows platform, the files are automatically created as BMP images.

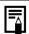

The option selected with the riangle button is retained even when the camera's power is turned off.

The previous setting will be in effect the next time the Direct Transfer menu is displayed. The image selection screen will appear directly when the [Select & Transfer] or the [Wallpaper] option was last selected.

# **Safety Precautions**

Be sure to read, understand and follow the safety precautions below when using the camera, in order to prevent injury, burns or electrical shock to yourself and others.

Be sure to also read the safety precautions listed in the Advanced Camera User Guide.

# **A** Warnings

- Do not trigger the flash in close proximity to human or animal eyes.
- · Store this equipment out of the reach of children and infants.
- Avoid dropping or subjecting the camera to severe impacts. Do not touch the flash portion of the camera if it has been damaged.
- Stop operating the equipment immediately if it emits smoke or noxious fumes.
- Do not handle the power cord if your hands are wet.